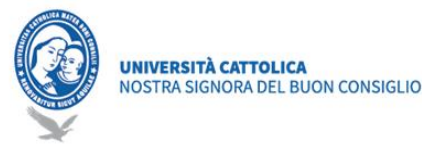

# Guida per gli Studenti

Google Classroom consente di ottimizzare i compiti, rafforzare la collaborazione e agevolare la comunicazione, per rendere l'insegnamento più produttivo e significativo. I docenti possono creare corsi, assegnare compiti, inviare feedback e tenere tutto sotto controllo, in un'unica applicazione. Classroom si integra inoltre perfettamente con altri prodotti Google, quali Documenti Google e Drive.

# **Prerequisiti**

Per utilizzare Classroom è sufficiente, avendo a disposizione una connessione Internet, scegliere uno dei browser presenti nel PC (ad es. Chrome, Firefox, Internet Explorer o Safari – in generale supporta le principali versioni dei browser su base continuativa).

Per usare Google Meet per la didattica a distanza, servirà inoltre una videocamera e microfono, oppure un PC portatile con camera e microfono integrato.

## Ricevere le credenziali

Tutti gli studenti hanno ricevuto una mail di avviso da parte di ced@unizkm.al con le proprie credenziali, una breve introduzione, e alcuni link da consultare per Google Classroom. Chi di loro non ha ricevuto questa mail, oppure ha diversi problemi ad accedere all'account, sono pregati di scrivere a ced+password@unizkm.al specificando Nome, Cognome, Corso di Laurea.

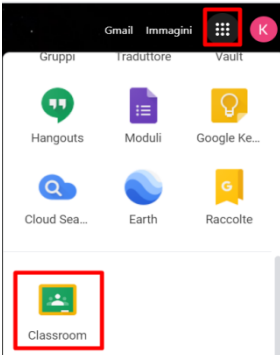

# Come accedere a Google Classroom

Per accedere allo strumento si deve prima accedere alla casella di posta <https://mail.google.com/a/unizkm.al> , autenticandosi con le credenziali istituzionali @stud.unizkm.al (n.cognome<matricola>@stud.unizkm.al, xYzAbcdeF). Quindi si deve accedere al menu con l'icona quadrata (pittogramma di quadratini in alto a destra) e scorrere le icone presenti nel riquadro fino a trovare Classroom (si veda esempio figura 1).

In alternativa, dopo aver effettuato l'accesso con le proprie credenziali di posta, è possibile raggiungere l'applicazione Classroom direttamente dal lin[k](https://classroom.google.com/) [https://classroom.google.com/.](https://classroom.google.com/)

#### Come usare l'app Android

- Per scaricare l'app Classroom, fai clic su [Scaricare l'app Classroom.](https://play.google.com/store/apps/details?id=com.google.android.apps.classroom)
- Fai clic su Apri.
- Fai clic su Inizia.
- Fai clic su Aggiungi account ► OK.
- Inserisci il tuo e-mail e fai clic su Avanti.
- Inserisci la password e fai clic su Avanti.
- Se viene visualizzato un messaggio di benvenuto, leggilo e fai clic su Accetto.
- Leggi i Termini di servizio e le Norme sulla privacy e fai clic su Accetto.

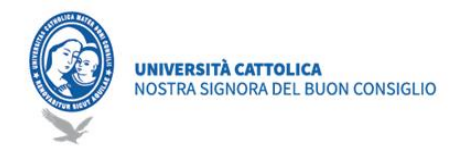

○ Se utiliza un account G Suite for Education, fai clic su Sono uno studente.

## Come iscriversi a un corso come studente

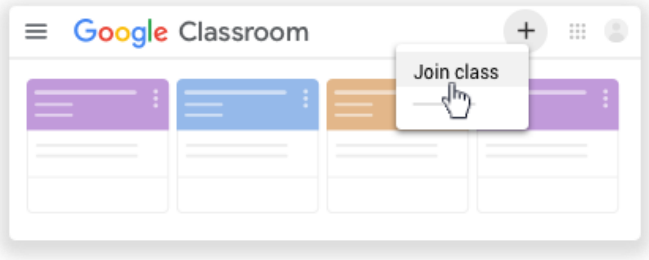

Iscriversi a un corso con un codice corso

Nel caso che il docente/coordinatore/segreteria vi ha mandato il Codice di un corso che vi interessa frequentare (regolare o recupero) (Il codice di un corso è costituito da sei o sette lettere o numeri.

Ad esempio, hjhmgrk o g5gdp1):

Computer: Nella parte superiore della schermata, fai clic su Aggiungi Iscriviti al corso, Inserisci il codice, e fai clic su Iscriviti.

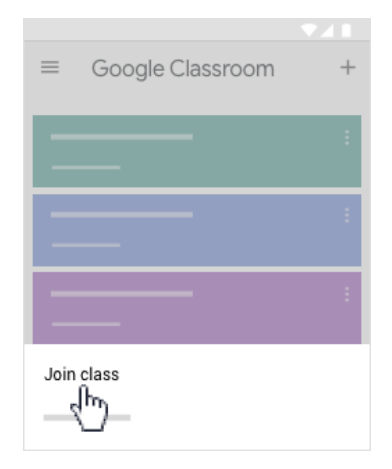

App Mobile: Nella parte superiore dello schermo, fai clic su Aggiungi ► Iscriviti al corso. Inserisci il codice del corso che hai ricevuto dal tuo insegnante e fai clic su Iscriviti.

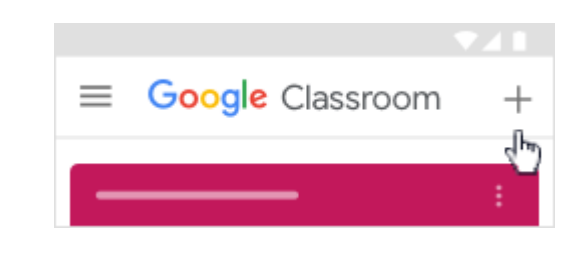

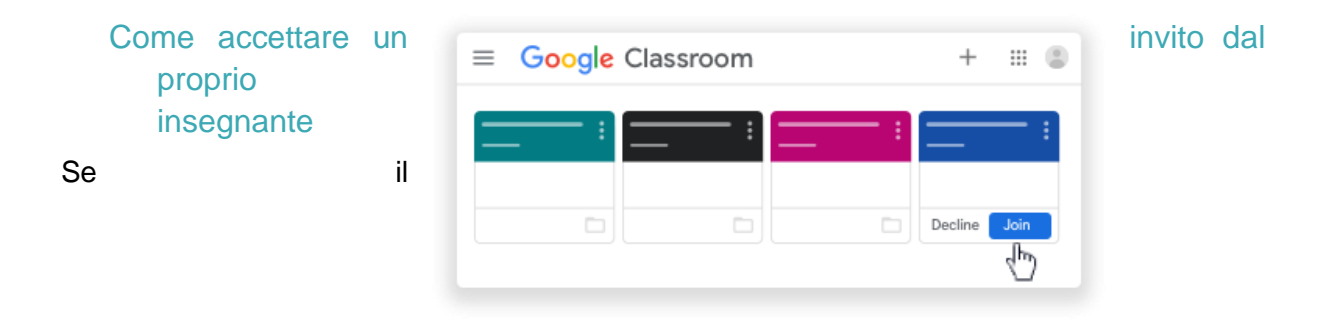

docente/coordinatore/segreteria vi ha aggiunto direttamente nel corso (per tutti gli studenti del proprio anno in corso), nella vostra pagina iniziale di classroom, si vede la Carta/Icona del corso con il pulsante "Iscriviti" per accettare l'invito.

App Mobile: Nella scheda del corso, fai clic su Iscriviti.

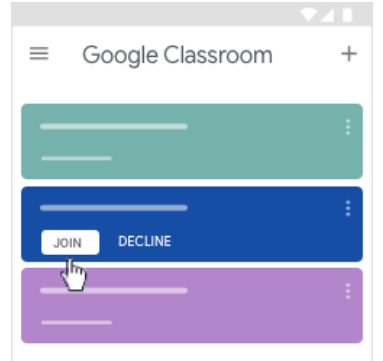

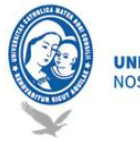

#### UNIVERSITÀ CATTOLICA NOSTRA SIGNORA DEL BUON CONSIGLIO

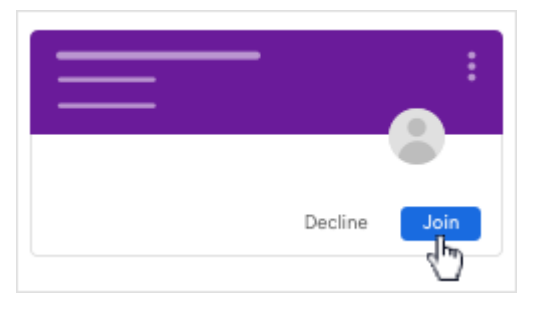

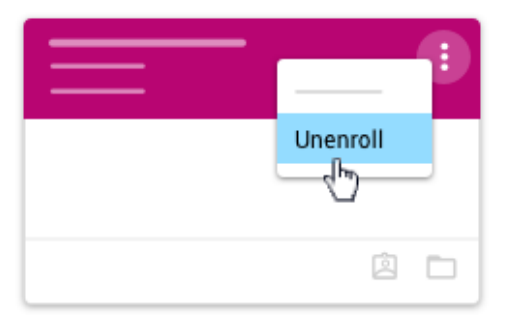

#### Come cancellare l'iscrizione a un corso

Quando cancelli l'iscrizione a un corso, non lo visualizzerai più in Classroom, ma tutti i file associati verranno archiviati nel tuo Google Drive.

Se cancelli l'iscrizione a un corso per errore e vuoi iscriverti nuovamente, leggi Iscriversi a un corso come studente. Se non disponete il codice, richiedete al docente/coordinatore di invitarvi nuovamente.

Fai clic su Menu ► Corsi.

- Nel corso, fai clic su Altro▶ Annulla iscrizione.
- Per confermare, fai clic su Annulla iscrizione.

### La mia Bacheca di Classroom

Tutti i corsi a cui sei iscritto li puoi visualizzare nella home page:

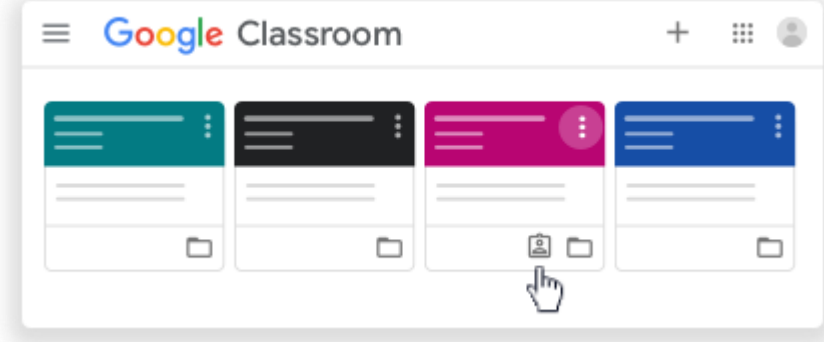

Se fai clic su un corso, potrai visualizzare i materiali del corso, le assegnazioni, gli altri studenti e anche il docente. Tutto e raggruppato sotto tre menù che potrai visualizzare (Stream, Classwork, People).

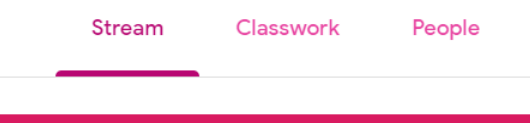

Nella menu "Stream" potrai visualizzare tutti i materiali che il docente ha inserito nel corso, le notifiche per le assegnazioni.

Nella menu "Classwork" potrai visualizzare tutte le assegnazioni e il materiale del corso che il docente ha messo a disposizione. Potrai visualizzare le assegnazioni (per esempio compiti).

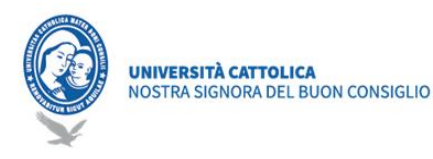

Potrai visualizzare le informazioni del corso nella pagina Stream. Se il docente ha aggiunto queste informazioni, potrebbero essere presenti l'argomento del corso, la descrizione.

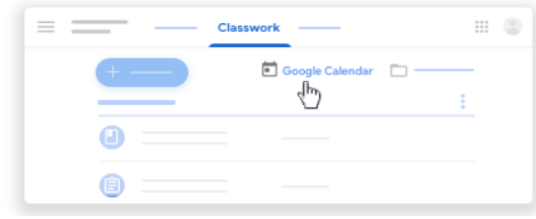

#### Come consultare il Calendario delle lezioni

Su Google Calendar potrai visualizzare gli eventi, ad esempio le ore di lezioni. Nell'elenco Altri calendari, potrai trovare tutti i calendari del corso e specificare se vuoi visualizzarli o

nasconderli.

Fai clic sul corso  $\rightarrow$  Lavori del corso.  $\rightarrow$  Fai clic su Google Calendar  $\Box$ .

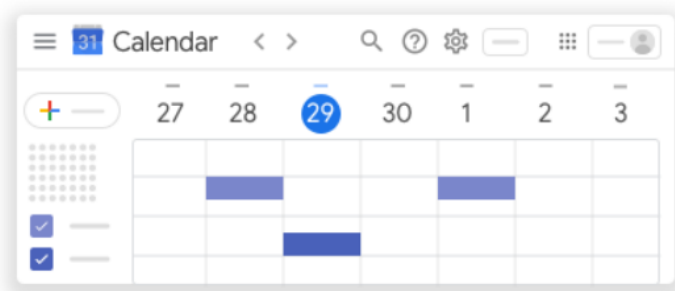

(Facoltativo) Per maggiori dettagli fai clic su un elemento. (Facoltativo) Per visualizzare o nascondere altri calendari del corso, a sinistra, in Altri calendari, seleziona la casella relativa a un corso.

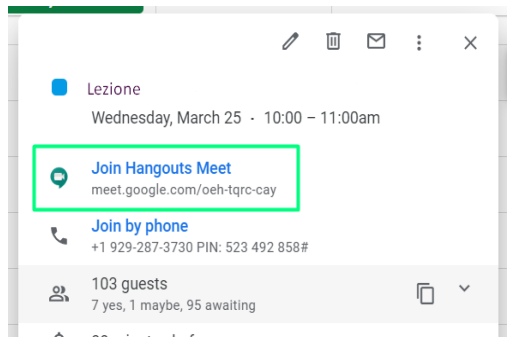

#### Come partecipare a una lezione online

Per partecipare a una lezione online si può partire:

Dalla mail di invito, cliccando su "Partecipa con Hangouts Meet"

Oppure, se non ha ricevuto la mail, da Google Classroom -> Corso -> Lavori -> Calendario, cliccando sempre sull'evento e sul link "Partecipa con Hangouts Meet".

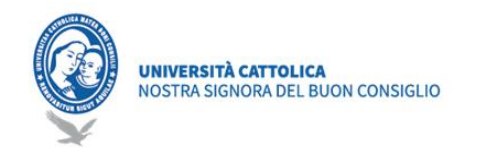

#### Appello Virtuale per la presenza

Nei primi 20 minuti della lezione, vedrete una domanda per l'appello virtuale, nella paggina lavori del corso (classwork). Siete pregati di rispondere con "Presente". Attenzione, la domanda si disabilita in automatico dopo i primi 20 minuti.

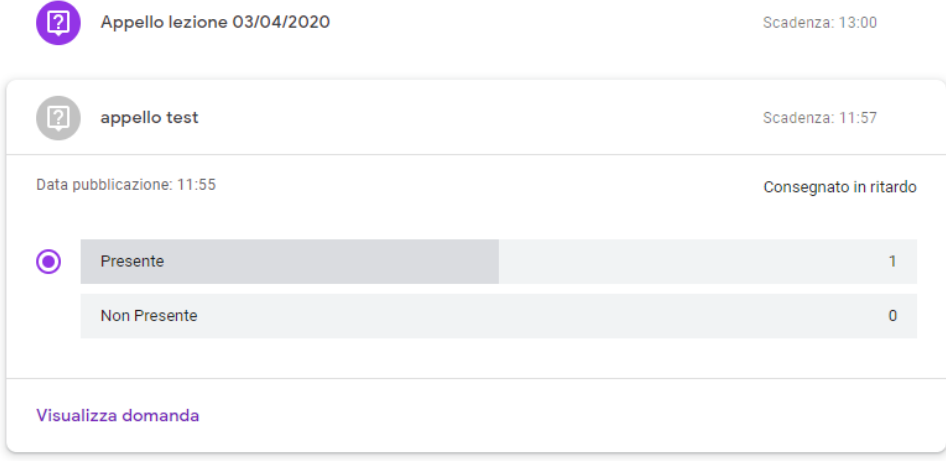

# Centro di Assistenza:

<https://support.google.com/edu/classroom/?hl=it&authuser=0#topic=9049835>

Per maggiori informazioni si prega di contattare: Ufficio Informatico Email: ced@unizkm.ial Tel: 00355 4 2273290 Indirizzo: Università Cattolica "Nostra Signora del Buon Consiglio"